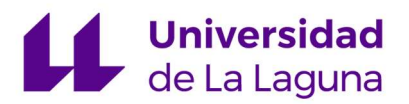

# INFORMACIÓN PARA EL ALUMNADO SOBRE EL PROCESO DE MATRICULACIÓN EBAU 2024

Estimada alumna o alumno:

Para este curso académico el proceso de matrícula para la EBAU se realizará de forma telemática.

A partir del 6 de mayo de 2024, si quieres presentarte a la EBAU, ya sea en la convocatoria de junio o de julio, tienes que entrar en la aplicación a través del siguiente enlace:

http://www.ull.es/apps/ies

El usuario y contraseña que debes usar es:

- Usuario: el número de identificación del alumnado (DNI o NIE sin la letra final o Pasaporte).
- Contraseña: la fecha de nacimiento del alumnado, introduciendo los 8 dígitos: ddmmaaaa

Por ejemplo, si tu fecha de nacimiento es el 1 de febrero de 2002, tu contraseña sería: 01022002.

Lo primero que te pedirá la aplicación es **cambiar la contraseña**, por lo que por la seguridad de tus datos deberás introducir una contraseña nueva.

El procedimiento se articula en DOS FASES.

#### FASE 1. REVISIÓN DE DATOS

Después de haber modificado tu contraseña entrarás en el programa que te permite revisar tus datos personales, completarlos y registrarlos, en el punto "Revisar datos", del menú.

Habrá un plazo para ello, que establecerá tu centro, y en todo caso antes del 17 de mayo de 2024.

Cuando registres tus datos por primera vez, se te enviará un correo a la dirección de correo electrónico que hayas introducido en la aplicación, informándote de tu usuario y la contraseña nueva que hayas puesto.

IMPORTANTE: este usuario y contraseña será el que utilices cuando vayas a hacer la matrícula.

Aquí también podrás realizar una primera selección de las asignaturas a las que desees presentarte en la EBAU.

Una vez el centro valide tus datos, el programa no te permitirá modificarlos, pero sí consultarlos.

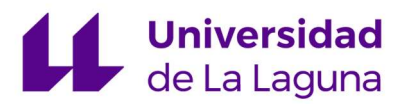

## FASE 2. MATRÍCULA

En función de cuando te vayas a presentar a la EBAU, junio o de julio, tendrás que formalizar tu matrícula en los siguientes plazos:

- Convocatoria ordinaria de junio: desde las 9:00 horas del 20 de mayo hasta las 13:00 horas del 21 de mayo de 2024, ambos inclusive.
	- o **Excepcionalmente** el alumnado que se matricule para mejora de calificación, repetir la EBAU o realizarla por primera vez con bachillerato superado de cursos anteriores, que lo haya solicitado a través del procedimiento establecido (ver enlace) podrá acceder a la aplicación de matrícula a partir del 15 de mayo de 2024.
- Convocatoria extraordinaria de julio: desde las 9:00 horas hasta las 13:00 horas del 26 de junio de 2024.

Para ello tendrás que hacer tu matrícula entrando en la misma aplicación, pero eligiendo el punto de menú "Matricular EBAU".

Si has aprobado y tus datos están validados, te aparecerán las asignaturas que registraste, y podrás modificarlas si hay algún error, ya que tienen que quedar exactamente las asignaturas de las que te vas a examinar en la EBAU.

## IMPORTANTE: Si te presentas a la fase general la Lengua Extranjera II debe ser la que has cursado en el Bachillerato.

Después tienes que elegir la clase de matrícula.

#### A. MATRÍCULA ORDINARIA

Si tu matrícula es ordinaria (sin descuentos), al darle al botón de "Matricular" te llevará a la pasarela de pagos.

En este punto debes introducir los datos de una tarjeta bancaria y realizar el pago.

Si es correcto, le das al botón de "**Continuar**" te llevará al programa de "**Pagos**" donde verás que tu recibo está pagado y podrás imprimir el justificante de la matrícula.

Si pagas correctamente pero no le das a ese botón, siempre podrás consultar el pago e imprimir el justificante en el punto de menú "Pagos".

#### B. MATRÍCULA CON DESCUENTOS.

IMPORTANTE: Si tienes derecho a alguno de los descuentos envía a tu centro la documentación con la suficiente antelación.

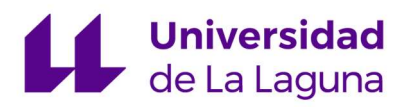

#### B.1. FAMILIA NUMEROSA O DISCAPACIDAD

Este curso comprobaremos de forma previa si tienes derecho a estas exenciones. En el caso de que tengas derecho a alguna de ellas, en el apartado "**CLASE DE MATRÍCULA**" se **te aplicará la** exención de forma automática, y una vez pulses el botón MATRICULAR la matrícula queda hecha y validada.

En el caso de que tengas derecho, pero no te aparezca de forma automática la exención, podrás elegir el tipo de matrícula del desplegable "**CLASE DE MATRÍCULA**", y una pulses el botón MATRICULAR, la matrícula queda en espera, debiendo el centro validarla, es decir, que compruebe que los documentos que les has hecho llegar confirman tu clase de matrícula y, si está todo correcto, tu centro la validará.

En este segundo caso, una vez el centro te avise cuando esté validada, debes entrar en el punto del menú "Pagos".

- Si el recibo es de importe 0€, tu matrícula ya está confirmada, y podrás imprimir el justificante.
- Si el importe es de 38,06 € deberás abonarlo de la misma forma que el alumnado del punto A.

En caso de que no se pueda validar la matrícula porque los datos aportados no confirman que tienes derecho a esa clase de matrícula, el centro tendrá que comunicártelo para que procedas a cambiar tu clase de matrícula a **MATRÍCULA ORDINARIA**, y proceder conforme al punto A.

#### B.2. HIJO/A PERSONAL DE LA ULL.

IMPORTANTE: Este descuento NO se puede elegir directamente desde la aplicación de matrícula, por lo que las personas beneficiarias deberán haber solicitado previamente el mismo a través de la sede electrónica de la ULL.

En el caso de que tu progenitor sea personal de la ULL, deberá solicitar a través de la sede electrónica de la ULL la ayuda, y se te aplicará la exención de forma automática, y una vez pulses el botón MATRICULAR la matrícula queda hecha y validada.

## B.3. RESTO DE EXENCIONES (MATRÍCULA DE HONOR, VÍCTIMAS DE VIOLENCIA DE GÉNERO, AYUDA DEL GOBIERNO DE CANARIAS)

Si la "CLASE DE MATRÍCULA" que eliges contiene descuento por matrícula de honor, víctimas de violencia de género y/o ayuda del gobierno de canarias, la matrícula queda en espera, debiendo el centro validarla, es decir, que compruebe que los documentos que les has hecho llegar confirman tu clase de matrícula y, si está todo correcto, tu centro la validará.

Una vez el centro te avise cuando esté validada, debes entrar en el punto del menú "Pagos".

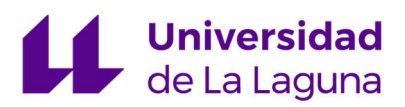

En caso de que no se pueda validar la matrícula porque los datos aportados no confirman que tienes derecho a esa clase de matrícula, el centro tendrá que comunicártelo para que procedas a cambiar tu clase de matrícula a MATRÍCULA ORDINARIA, y proceder conforme al punto A

En la aplicación tendrás a tu disposición una guía de uso de la misma, y antes de la apertura del período de matrícula tendrás a tu disposición un tutorial de la misma.

Un cordial saludo.

La Universidad de La Laguna